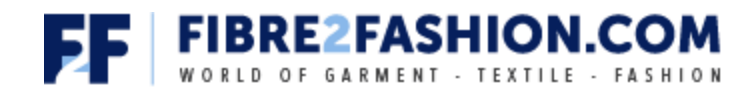

# **B2B Dashboard - USER MANUAL**

#### **INTRODUCING B2B DASHBOARD**

B2B Dashboard is a powerful, easy-to-use utility for powering up your business and personalizing your experience. Besides having an intuitive and seamless interface, the dashboard will enable you to post leads, manage inquiries and set up trade match alerts. You can, therefore, increase the efficiency and effectiveness of your workflow and campaigns with your B2B dashboard.

### **B2B DASHBOARD BASICS**

### **Accessing B2B Dashboard**

To access B2B Dashboard, you need to first register with Fibre2Fashion.com and create an account. After you log in, click on the **Dashboard** button as visible on the top right corner.

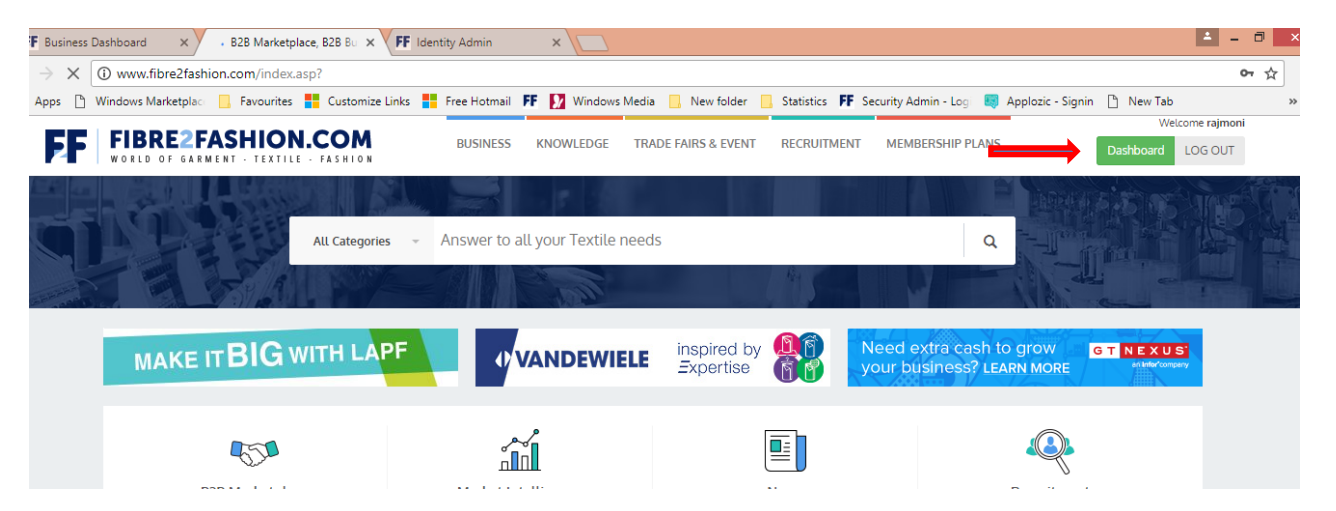

Both the basic members and the paid members can access the B2B Dashboard. However, basic members will have access to a limited set of features and data. By opting for the premium membership or corporate membership, you'll gain access to various features and all the data available on the dashboard.

#### **B2B Dashboard Features**

- Company Profile
- My Connections
- Post Your Lead
- Lead Manager
- Inquiry Management
- Favorite Products
- Trade Match
- F2F Newsletter
- F2F Magazine

## **1. COMPANY PROFILE**

When you click on the tab **Company Profile**, it will open a page displaying information pertaining to your company. To build your business presence, make sure to complete your company profile and add your company logo. The company profile can comprise what your company does, its specialties and what makes it unique.

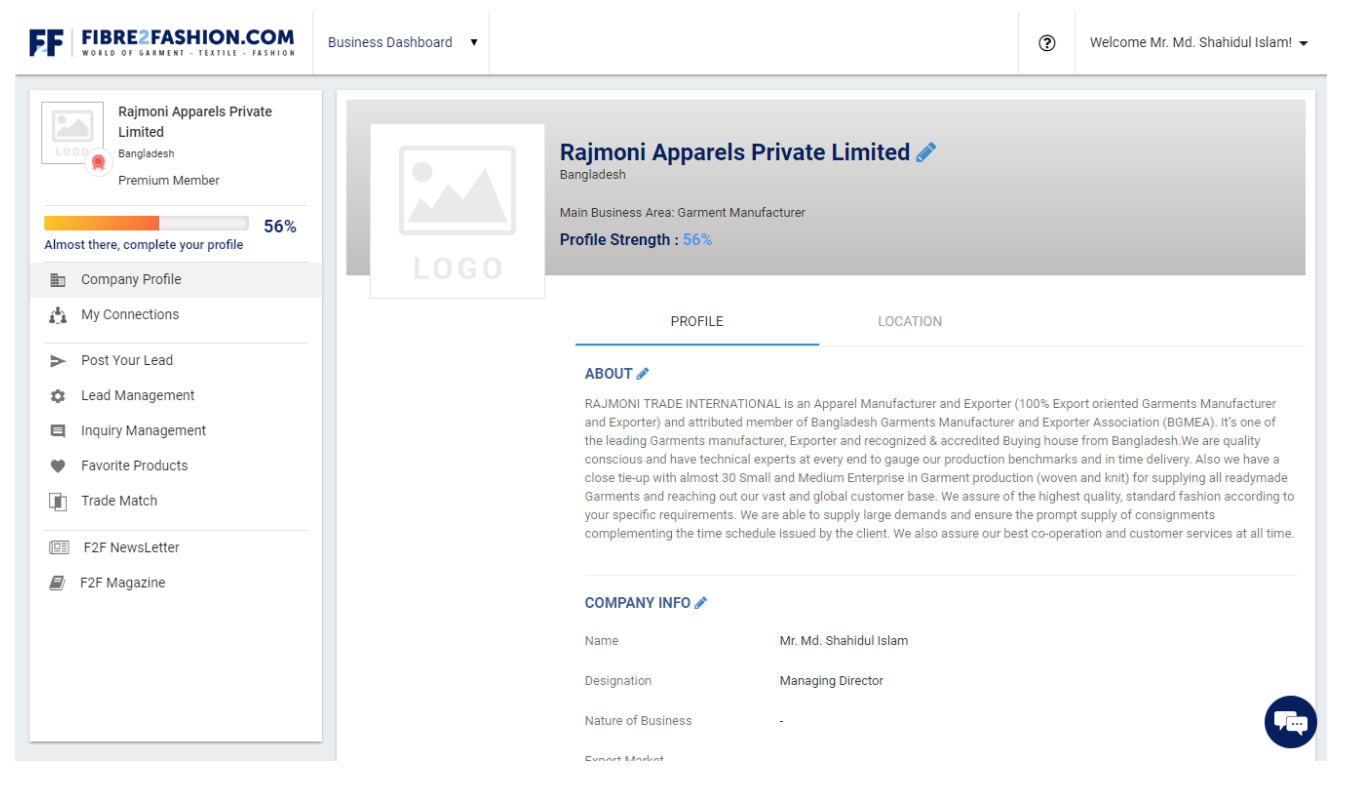

To make edits, click on the **pen** icon. Doing so will allow you to make edits to three different sections namely:

- **Registration Details**
- **Company Details**
- **Additional Info**

You can also make these edits by clicking on **Edit Profile** under the **Welcome** tab. Don't forget to click the **Save** button once you're done with editing the information.

## **2. MY CONNECTIONS**

Acting as your business phonebook, **My Connections** let's you save all your contacts. To add a new contact, click on the **plus** icon. Doing so will open up an **Add Contact** pop-up. Click on **Save** button after filling in the required fields.

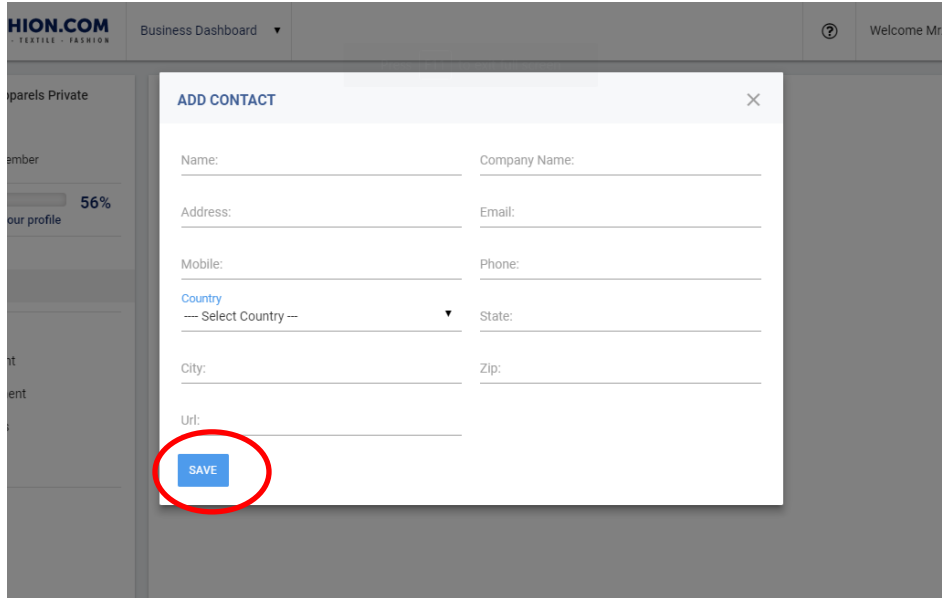

You can also add contacts from your lead details page to **My Connection** by clicking on the **Add To My Connections** button.

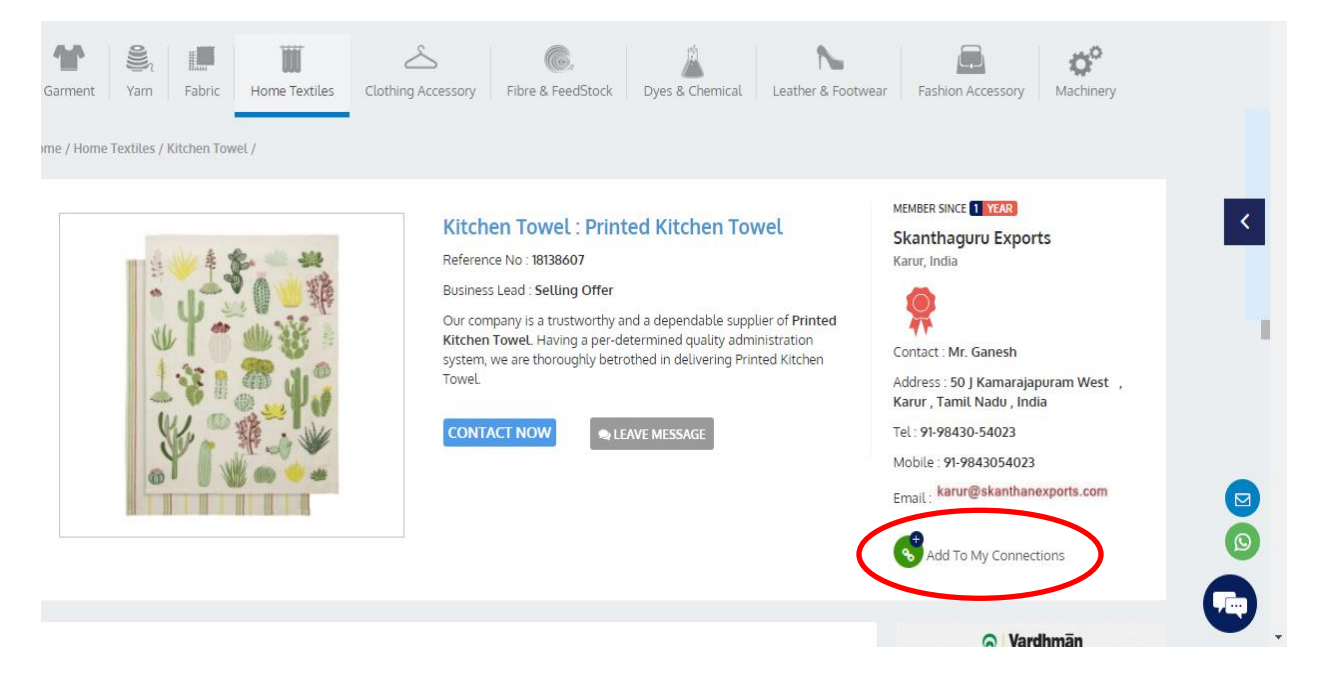

Note: Basic members cannot add their contacts to **My Connections**.

#### **3. POST YOUR LEAD**

To post your lead as a buyer, follow the below-mentioned step-by-step posting process.

- Select the **Buyer** option to post your offers.
- Choose the right category and fill in the required information pertaining to the important fields, such as **Basic Information, Trade Information, Product Specification, and Price Information**.
- In the **Details Description** text box, enter product details related to its quality, application and any other specifications if required.

• Upload the product images by clicking on the **plus**icon. If you wish to delete an image, click the **bin** icon.

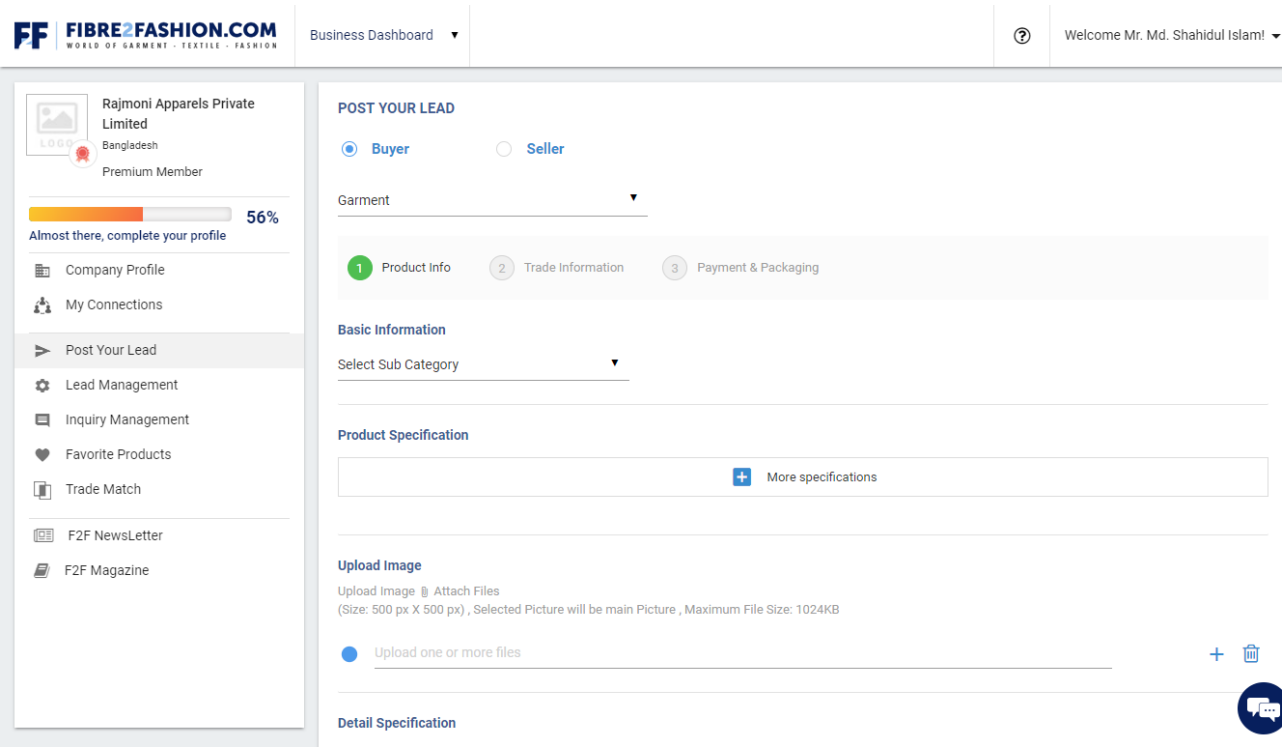

- Under **Trade Information**, fill in all the required fields, including **RFQ, Quantity, Destination Port/Place, Valid Till, Days(s) Or, Date, and Preferred Place of Origin**. When submitting your RFQ, make sure to choose only one of the following file formats: **.pdf, .xls, .doc, .docx, .xlsx**
- Under **Price Information**, you can check the **Negotiable** checkbox if the deal can be negotiated or you can choose **Request For Best Price** from the supplier.
- Don't forget to click the **Save** button to save the posting.
- After verifying the information filled by you, our team will notify you through an email once your posting goes live.
- To post your leads as a supplier, select the **Seller** option and follow the above-mentioned process.

## **4. LEAD MANAGEMENT**

Under **Lead Management**, you'll be able to access information on all your leads under the various categories representing their exact status, such as **Approved, Pending, Rejected, Paused, Expired and Deleted.** 

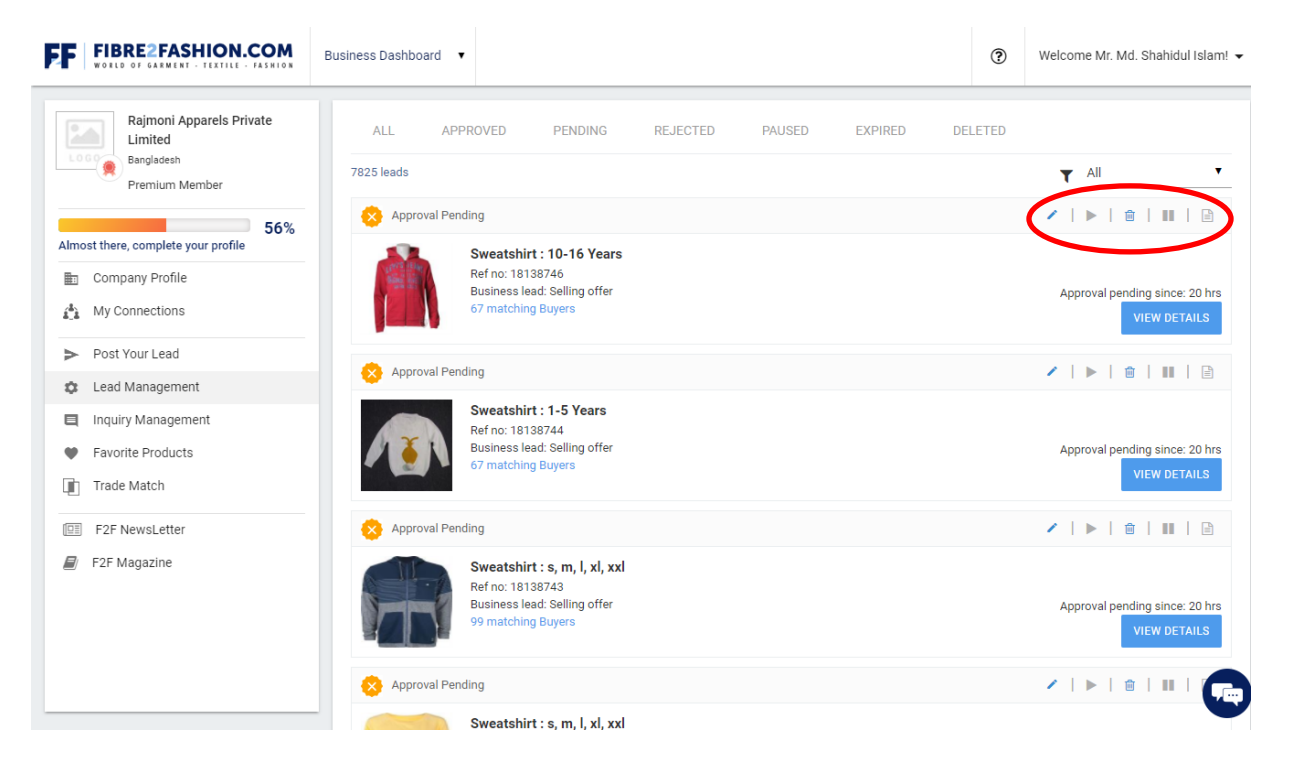

To avail more information regarding a particular lead, click on the **View Details** button. This section also gives you access to perform quite a few functions on your leads. You can choose to edit, delete and pause your lead by clicking on the respective icons such as the **pen icon, bin icon and the pause icon.** 

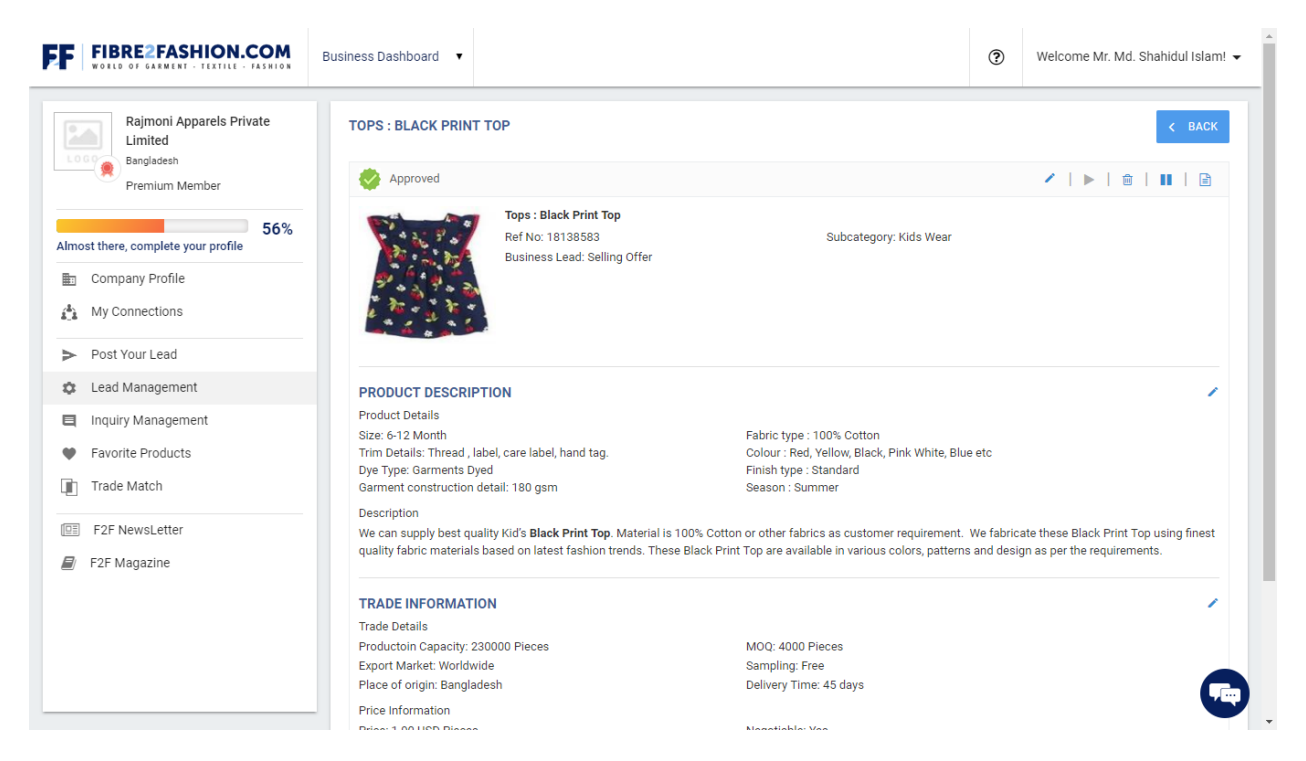

The **Rejected** tab presents you with those leads that have been rejected by our B2B team along with their respective reason of disapproval. If you wish to delete a lead, you need to state the reason for doing so, and then those leads will appear under the **Deleted** tab.

# **5. INQUIRY MANAGEMENT**

Through the inquiry management tab, you can send/receive inquiries, thereby availing further relevant information regarding the products.

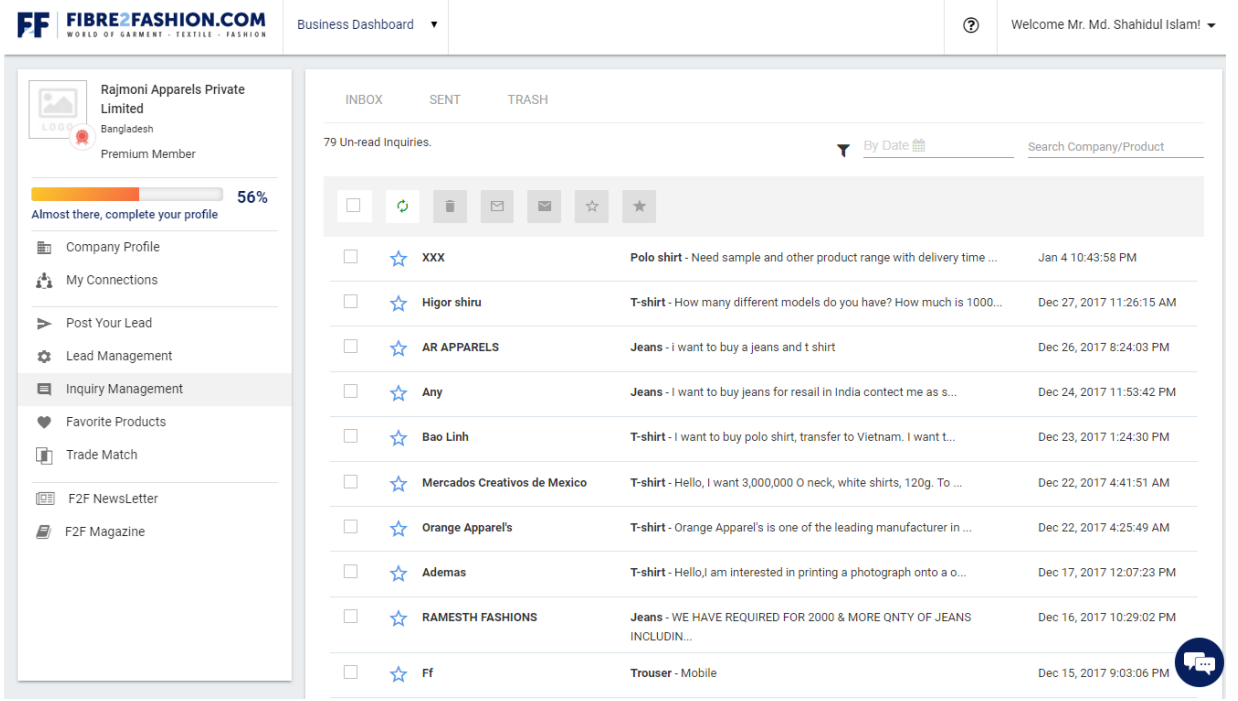

To respond to an inquiry, click on it and once you're done with writing the content, click on the **reply** button. To attach images or any other files, click on the **attach** button.

You can also add contacts from your inbox to **My Connection** by clicking on the **Add To My Connections** button.

You can choose to refresh, mark your emails as read or unread and start or unstar your emails by clicking on the respective icons such as the **refresh icon, mark/unmark icon and star/unstar icon.** 

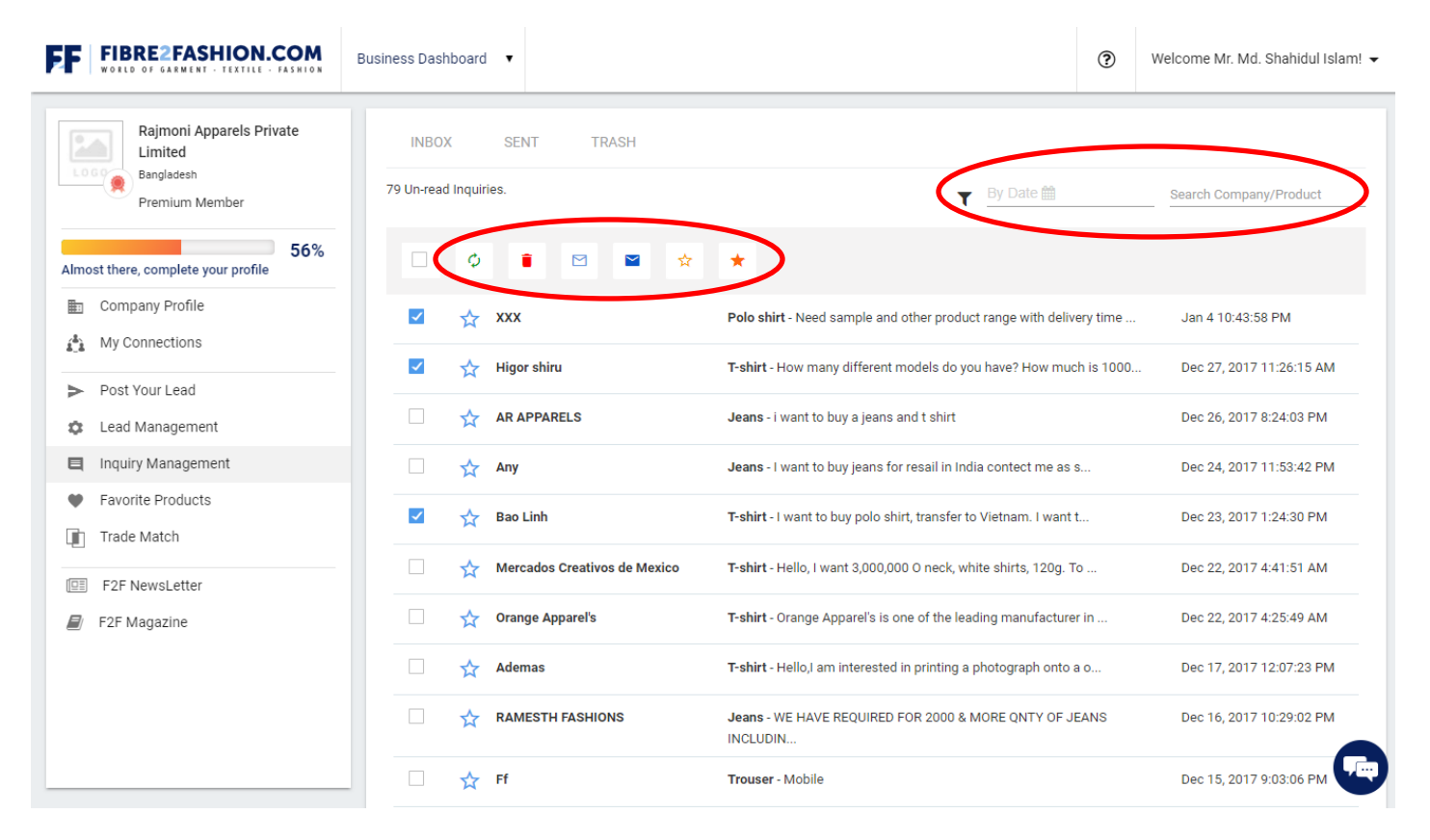

You can also search specific information by typing the name of the company or product in the **Search Company/Product** field or by selecting a date from the drop-down menu, thereby tailoring your search results.

Note: As a basic member, you can respond to only five inquiries and engage in one-way communication once with those five inquiries.

## **6. FAVOURITE PRODUCTS**

Clicking on the **Favourite Products** tab will present you with all the products you have selected as favourite.

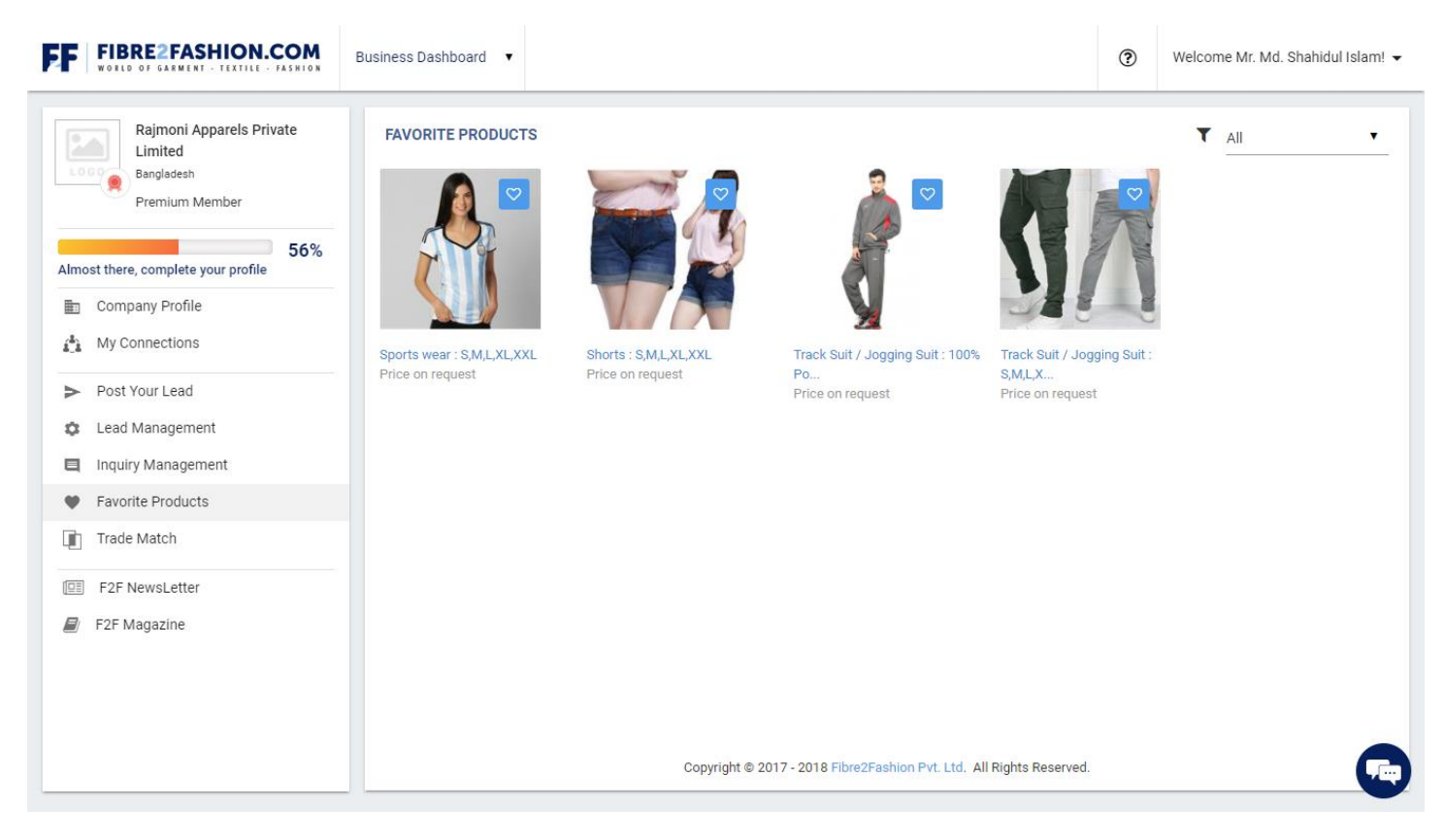

To add more products to this section, click on the **plus** icon. Doing so will take you to the products page on the Fibre2Fashion website. If you like a product, you simply need to click on the **heart** icon and it will get added to your favourites.

## **7. TRADE MATCH**

This section enables you to set up trade match alerts. To do so, click on the **plus** icon. If you want to set up an alert regarding buying offers, select **Buying Lead** and fill in the required fields pertaining to **Select Name, Subcategory, Import Region and Alert Name**. Make sure to click on **Save** button.

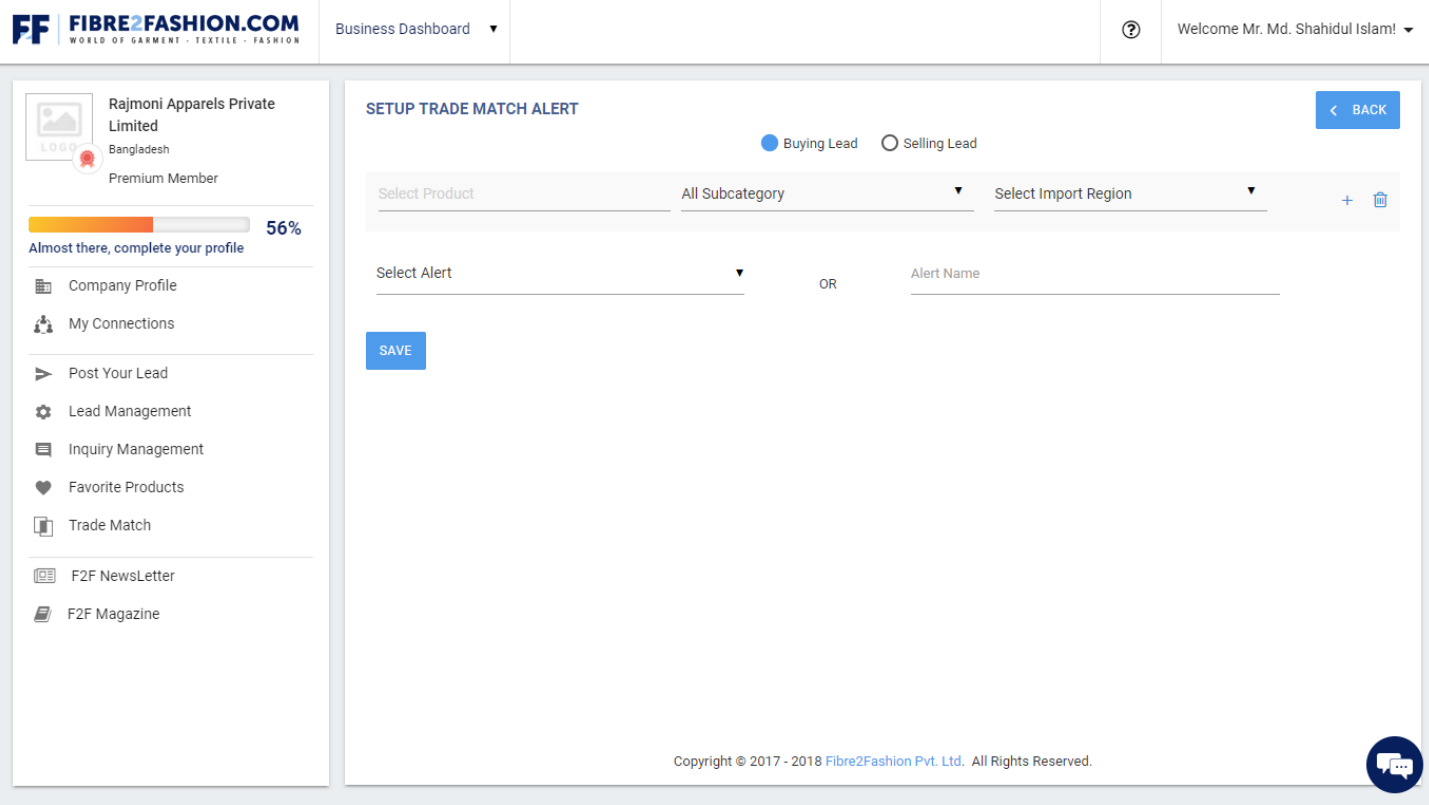

If you want to set up an alert regarding selling offers, select **Selling Lead** and follow the above-mentioned process.

You can also add contacts from your **Trade Matches**to **My Connection** by clicking on the **Add To My Connections** button.

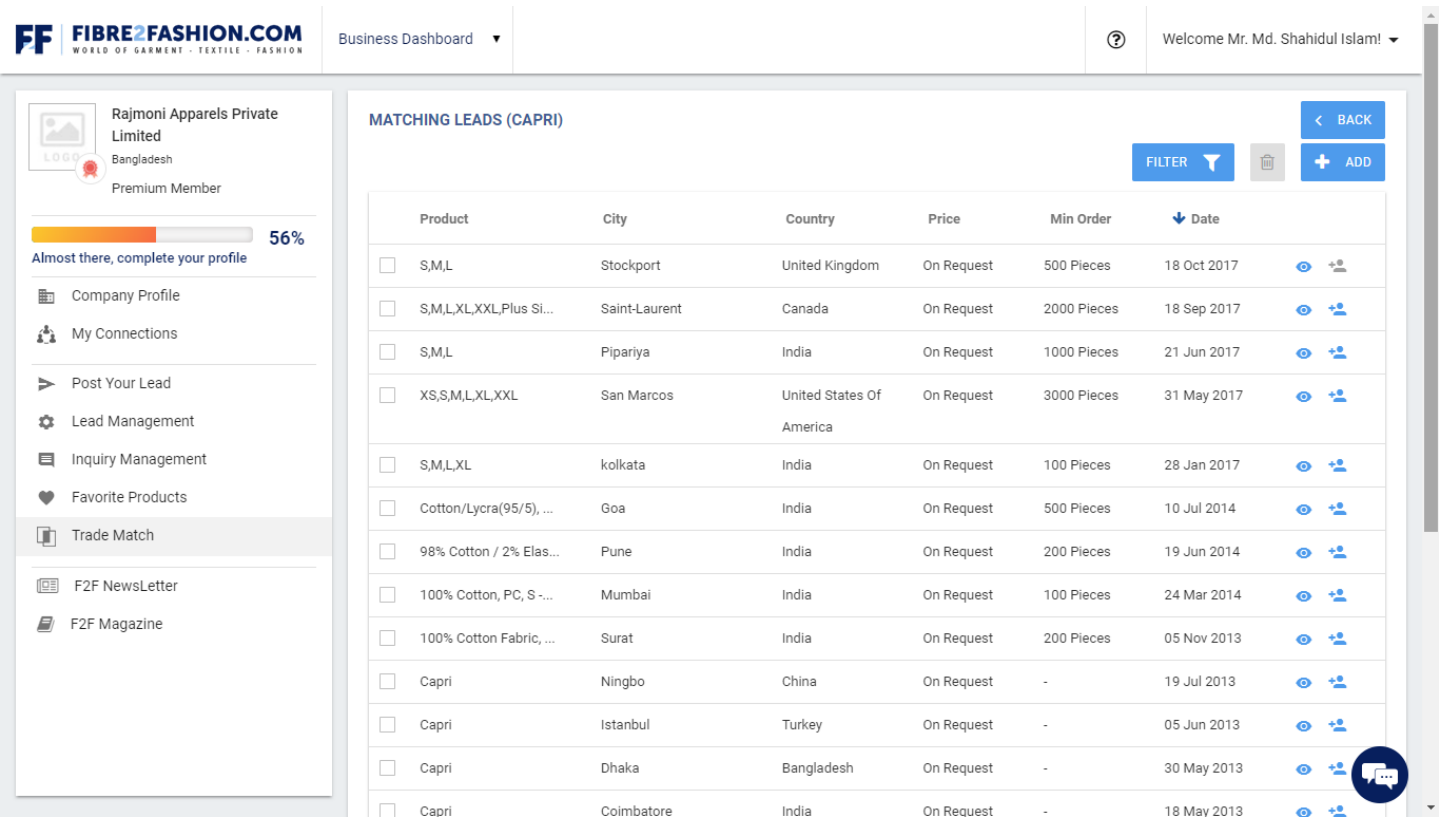

Both the basic members and paid members can set up to 10 trade match alerts, with 20 products per alert.

## **8. F2F NEWSLETTER**

The **F2F Newsletter** section provides the user with a list of varied F2F newsletters, such as:

- **Daily eNews Insights**
- **Fibre2Fashion Monthly Updates**
- **Upcoming Trade Fairs & Events Monthly**
- **Technical Textiles eNews Weekly**

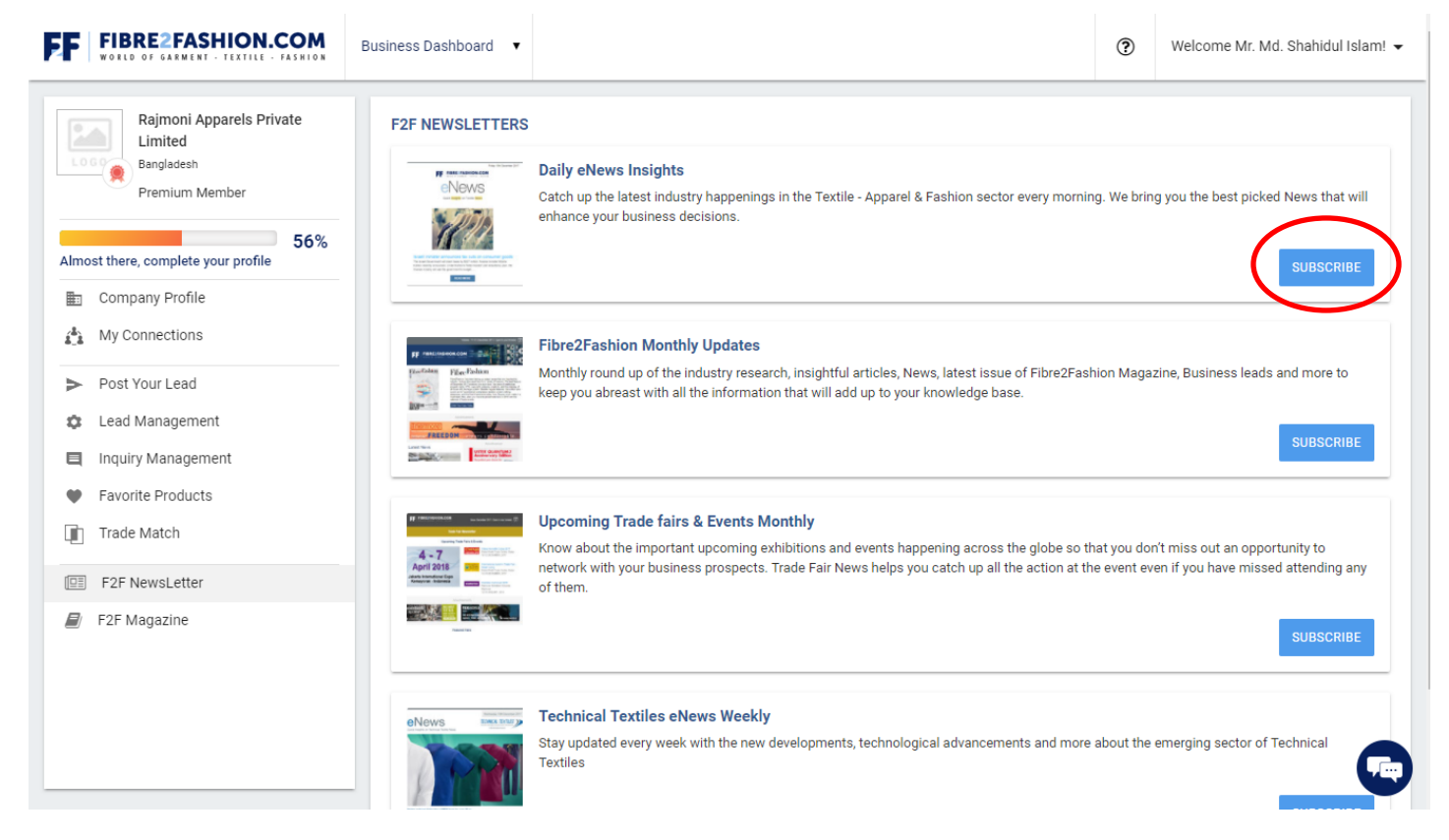

To subscribe/unsubscribe to any of the aforementioned newsletters, you need to simply click on the **Subscribe/Unsubscribe** button.

## **9. F2F MAGAZINE**

The **F2F MAGAZINE** tab will enable you to access various editions of F2F Magazine. With highly-authentic articles on subjects revolving around the textile and garments space, the magazine can help you keep up with the industry.

To subscribe to the magazine, click on the **Subscribe** button. To take a look at a previous edition, simply click on the respective image of the issue.

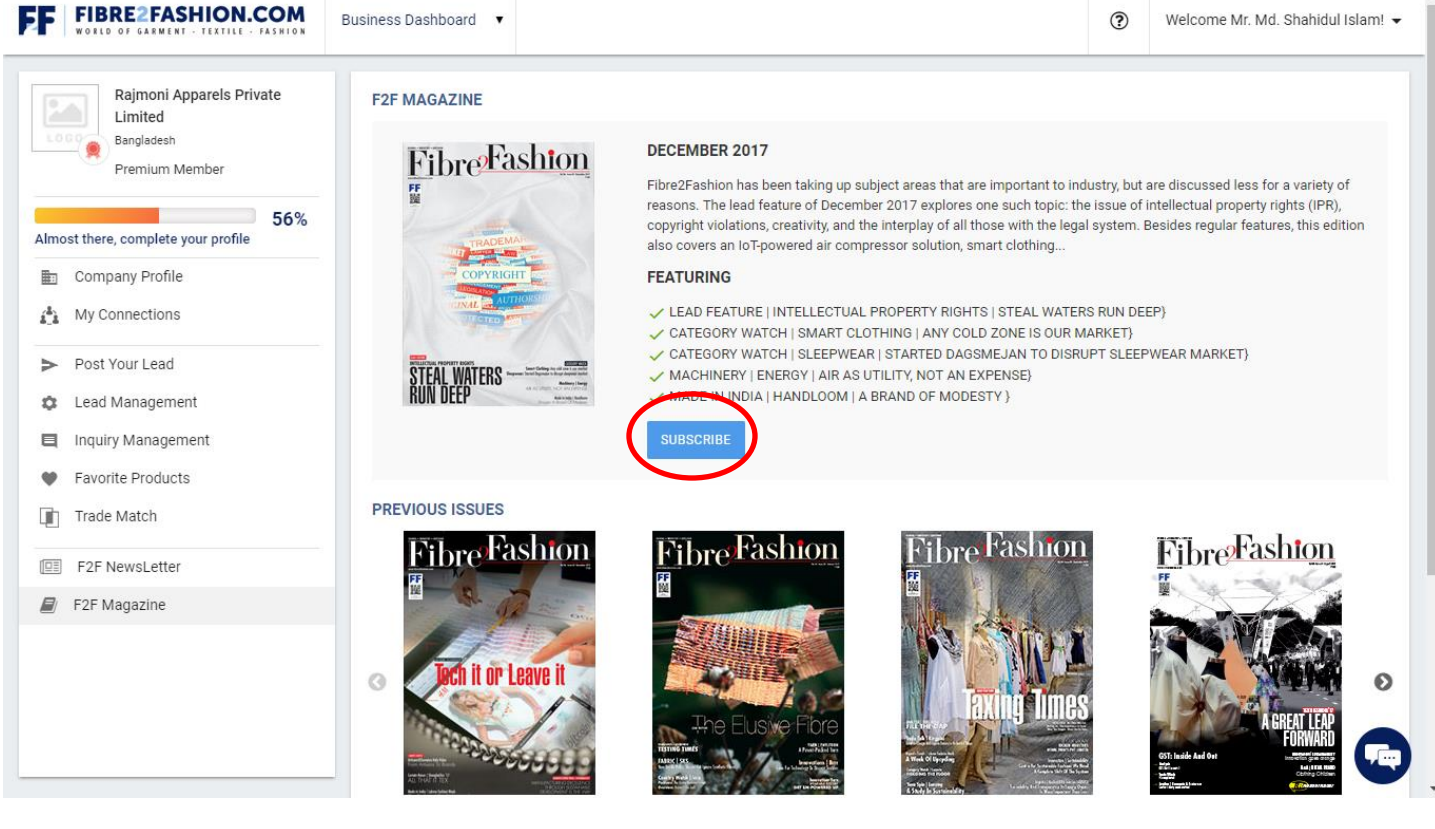

To download the latest edition of the magazine, click on the button **Download Latest**. To avail a physical copy of the magazine, click on the button **Request For Dispatch**.

If you wish to advertise with us, click on the button **Book Your Space**.

Under the **Welcome** tab in the top right corner of the dashboard, you'll find four sub-categories, namely **My Services, Edit Profile, Change Password** and **Log Out**.

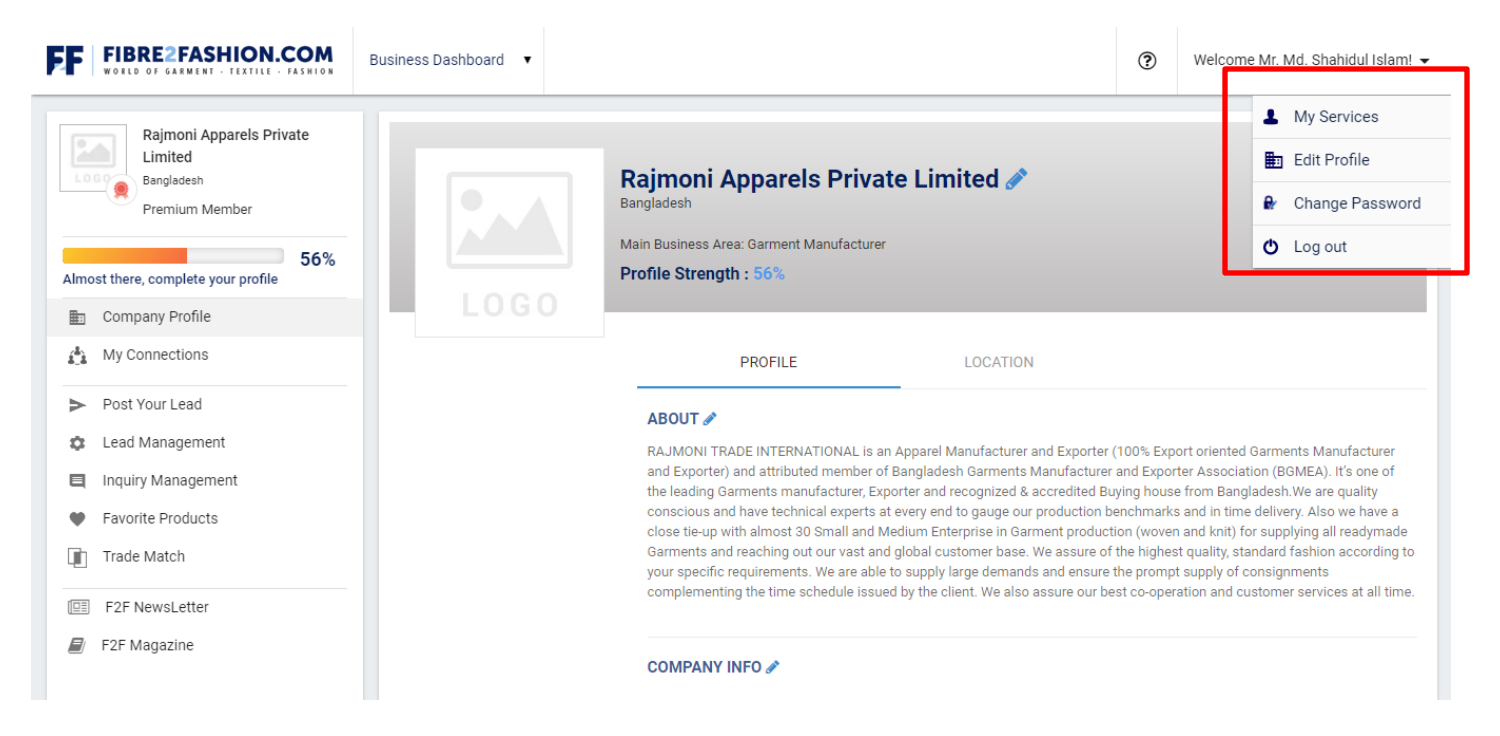

Clicking on **My Services** will take you to the page displaying all the details pertaining to your membership and the services you've subscribed to.

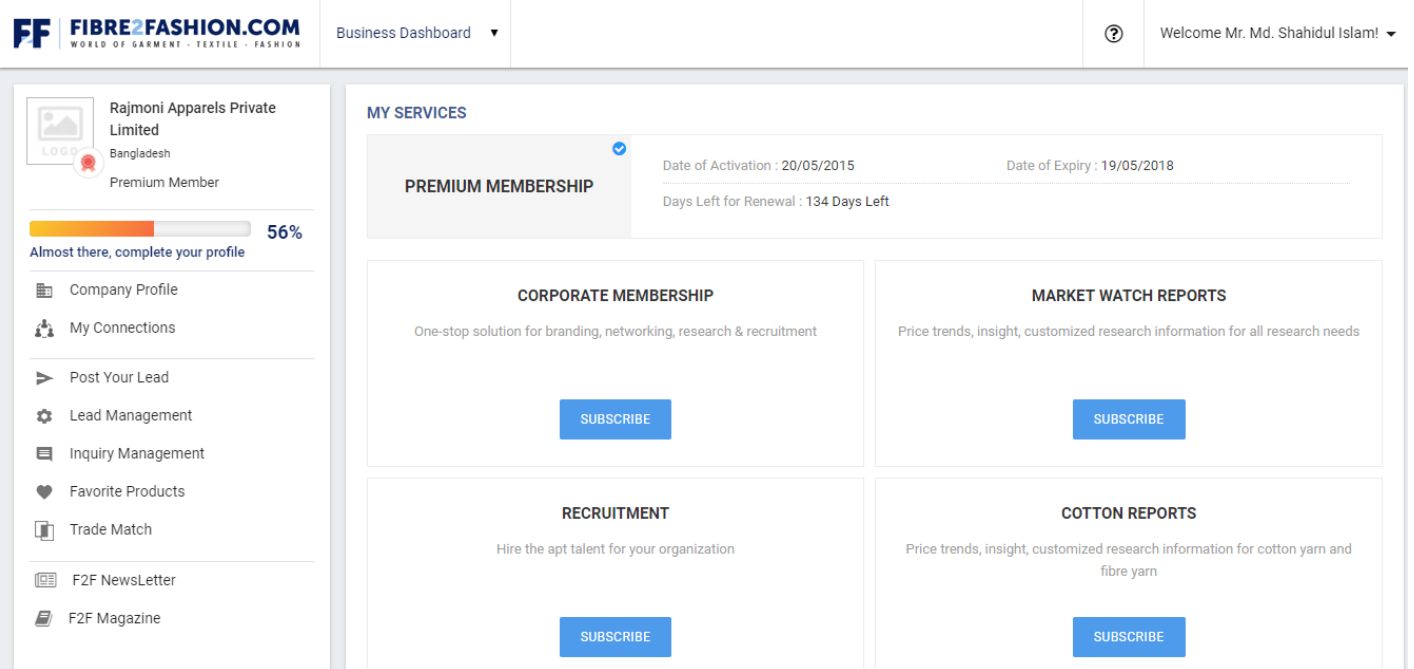

Under **Business Dashboard**, you can choose to switch to **Recruitment** or **TexPro**, if you've subscribed to those services.

If you've any questions or need any further assistance, you can click on the **chat** button in the bottom right corner, which will enable you to get in touch with our B2B team or alternatively also send an email on [b2b@fibre2fashion.com](mailto:b2b@fibre2fashion.com) .